#### *MySMIS pe înțelesul tuturor!*

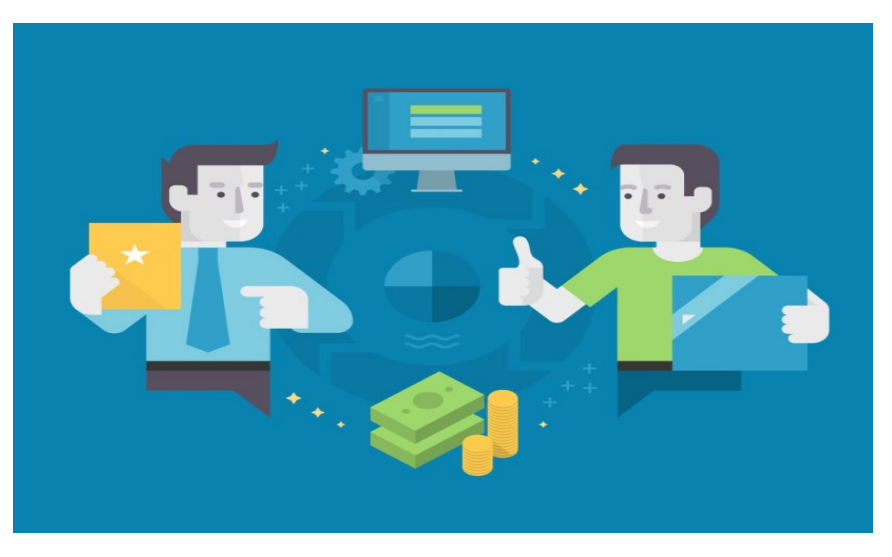

**Ministerul Investițiilor și Proiectelor Europene a publicat un îndrumar practic privind sistemul informatic MySMIS, Componenta Front Office, prin care potențialii beneficiari din România pot solicita bani europeni pentru perioada de programare 2014-2020, iar beneficiarii pot gestiona implementarea proiectelor pentru care au semnat contracte/decizii de finanțare.**

**Astfel, au fost realizate modificări, în funcție de modulele specifice ale aplicației, precum:**

#### **Modulul Comunicare:**

**- încărcarea multiplă a fișierelor.**

#### **Modulul Implementare:**

**- încărcarea multiplă a fișierelor în secțiunea Factură fiscală.**

### **Modulul Cerere de finanțare**

**- introducerea opțiunilor de extindere și reducere a informațiilor afișate la nivelul fiecărei linii bugetare, cât și la nivelul întregului buget, ceea ce va permite reducerea timpului necesar pentru accesarea editării liniilor bugetare;**

**- reorganizarea listei din care beneficiarul selectează un apel, apelul putând fi identificat astfel mai ușor;** 

**- actualizarea nomenclatorului de coduri COR.**

### **Modulul Achiziții:**

**- introducerea unor filtre relevante pentru a permite căutarea anumitor elemente precum: codul SMIS asociat, tipul contractului sau CPV, în timp ce dosarele de achiziții vor putea fi sortate după toate elementele din capul de tabel.**

**Totodată, utilizatorii au acum o secțiune de asistență, cu legături către Manuale MySMIS, Asistență/Helpdesk.**

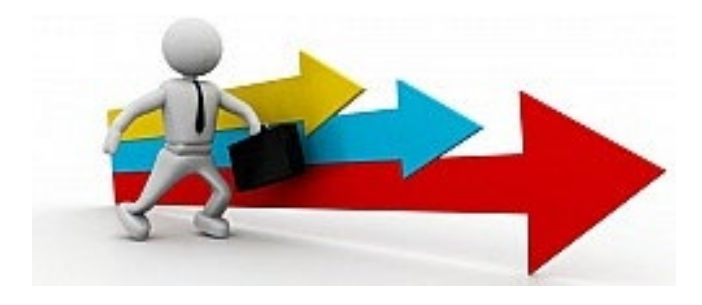

## **TIPS & TRICKS MySMIS**

## **1. Validați-vă contul în primele 30 de minute.**

*La crearea unui cont de utilizator, veți primi imediat un e-mail. În termen de 30 minute de la primirea emailului, validați contul prin accesarea linkului. Altfel, contul creat se va șterge din baza de date și trebuie reluați pașii de creare cont.*

## **2. Atenție! Sistemul vă deloghează după 30 minute de inactivitate.**

#### **3. Atașați documente doar în format PDF semnate electronic.**

*Orice document pe care îl atașați în sistem trebuie să fie în format PDF și să poarte semnătura electronică a reprezentantului legal sau a persoanei înrolate.* 

## **4. Înrolați mai multe persoane în contul dumneavoastră.**

*Pentru proiectele de o complexitate mai mare, vă recomandăm să înrolați mai multe persoane care să poată opera sau introduce date atât din cadrul Liderului cât și al Partenerilor, astfel încât să reduceți timpii completare a rapoartelor/cererilor de rambursare și să vă puteți încadra în termenele stabilite de finanțator.* 

#### **5. Scanați fișiere la rezoluția de 200 de DPI alb-negru.**

*Nu scanați color, acest lucru va aduce fișierul rezultat mai aproape de limita maximă de 50 de MB și supraîncarcă sistemul. Pentru documentele care urmează a fi încărcate în sistemul informatic MySMIS, recomandăm scanarea la 200 DPI, alb-negru.* 

### **6. Nu supraîncărcați aplicația cu documente care nu sunt neapărat relevante pentru proiectul dumneavoastră!**

*Încărcați doar documentele solicitate prin Ghidul Solicitantului și prin instrucțiunile emise de Autoritățile de Management în legătură cu implementarea proiectelor.* 

# **7. Încărcați documentele în sistem pe măsură ce le aveți și nu așteptați termenele limită!**

*În apropierea termenelor limită de scriere/trimitere a proiectelor aplicația poate funcționa mai lent decât de obicei din cauza numărului ridicat de accesări. Pentru a vă ușura activitățile de raportare, vă recomandăm să încărcați documentele în sistem pe măsură ce le aveți și să nu așteptați termenele limită de raportare!* 

# **8. Utilizați denumiri cât mai sugestive.**

*Pentru fișierele pe care le atașați în sistem folosiți nume clare în raport cu subiectul documentului, cu atât mai mult acum după implementarea funcției de upload multiplu care preia denumirea fișierului. De exemplu: "Cerere\_rambursare01", "Notificare01", "Studiu\_fezabilitate". Evitați denumirile de tipul "fisier\_x".* 

#### **9. Nu utilizați caractere speciale în denumirea fișierelor!**

*(De exemplu, caractere de genul %,&,\$,#,@).*

**10. Pentru a beneficia de limita maximă a câmpurilor, scrieți textele fără diacritice!** *Pentru utilizarea diacriticelor (ș,ț,â,î,ă) sistemul va scădea 2 caractere din limita maximă admisă de caractere, în locul unuia singur, ca la o literă fără diacritice.* 

# **11. Folosiți o numerotare cu două cifre a fișierelor, de tipul 01, 02, 03...10, 11, 12 în locul 1, 2, 3.**

*Acest lucru este util deoarece în unele secțiuni se utilizează sortarea alfanumerică. Astfel evitați ca ordinea fișierelor să fie 1, 10, 11, 12, 2, 3.* 

**12. Bifați opțiunea "Solicitat parțial" în modulul Implementare, în cadrul Cererii de Rambursare/Plată în cazul în care doriți să modificați informațiile aferente unei facturi fiscale (secțiunea Factură fiscală).**

## **13. Utilizați butonul "Salvează" de fiecare dată când îl întâlniți!**

*Acest lucru vă asigură că nu veți pierde informațiile introduse în aplicație.* 

# **14. Denumiți actele adiționale aferente contractelor de achiziție diferit față de contract pentru a permite identificarea facilă a acestuia în modulul Implementare!**

*La nivelul Modulului "Achiziții", în cazul în care aveți un Act Adițional aferent unui contract de achiziții, redenumiți actul adițional diferit față de contract (de exemplu, "AA1 la contractul nr. 1234/data"). În acest fel, veți ști în orice moment care este ultimul act adițional al unui contract de achiziție. În plus, atunci când veți include cheltuiala aferentă într-o cerere de rambursare, veți putea selecta ușor versiunea curentă a contractului, și anume cea actualizată prin actul adițional.* 

## **15. Vizualizarea valorilor afișate în fișierele EXCEL descărcate din sistem!**

*La descărcarea unui fișier Excel din MySMIS, pentru vizualizarea valorilor din tabel în forma dorită, faceți click dreapta pe celula respectivă, apoi alegeți formatul dorit.* 

# **16. Atenție! Fișierele mai mari de 50 MB nu pot fi încărcate în MySMIS.**

*Un fișier mai mare de 50 MB poate fi împărțit (tăiat) în mai multe fișiere mai mici de 50 MB, care ulterior pot fi încărcate în MySMIS. Vă sugerăm să folosiți denumiri care să arate că a fost împărțit în mai multe fișiere. De exemplu: Raport Partea 01, Raport Partea 02, Raport Partea 03, Cerere p01, Cerere p02).*

# Ghidul *"MySMIS pe înțelesul tuturor - Îndrumări practice pentru utilizatorii aplicației"* poate fi descărcat utilizând link-ul:

[https://mfe.gov.ro/mipe](https://mfe.gov.ro/mipe-lanseaza-ghidul-de-indrumari-practice-mysmis-pe-intelesul-tuturor/)-lanseaza-ghidul-de-indrumari-practice-mysmis-pe-intelesul-tuturor/)

Alte informații utile privind utilizarea aplicației informatice MySMIS, manualele de utilizare a componentei FrontOffice, tutoriale utile, documente suport relevante, precum și răspunsuri la cele mai frecvente întrebări privind utilizarea aplicației pot fi accesate utilizând link-ul: [https://mfe.gov.ro/my](https://mfe.gov.ro/my-smis/)-smis/

**Aplicația poate fi accesată și de pe website-ul Ministerului Investițiilor și Proiectelor Europene - <https://www.fonduri-ue.ro/mysmis>, secțiunea [MySMIS 2014.](https://www.fonduri-ue.ro/mysmis) În aceeași secțiune de pe site-ul MIPE sunt publicate și documente-suport relevante pentru cei care vor sa testeze aplicația sau care vor depune ulterior cereri de finanțare - manuale, tutoriale, întrebări frecvente.** Pentru accesul în aplicație este necesar un browser actualizat, iar pentru vizualizarea și semnarea electronică a documentelor PDF trebuie să fie instalat utilitarul Adobe Reader versiunea minimă 11.0.14 sau Adobe Reader DC versiunea minimă 15 (2015).